# «АВТОАС-КАРГО»

# компьютерный сканер с адаптером«ECU-Link3»

Руководство пользователя Версия документа 10

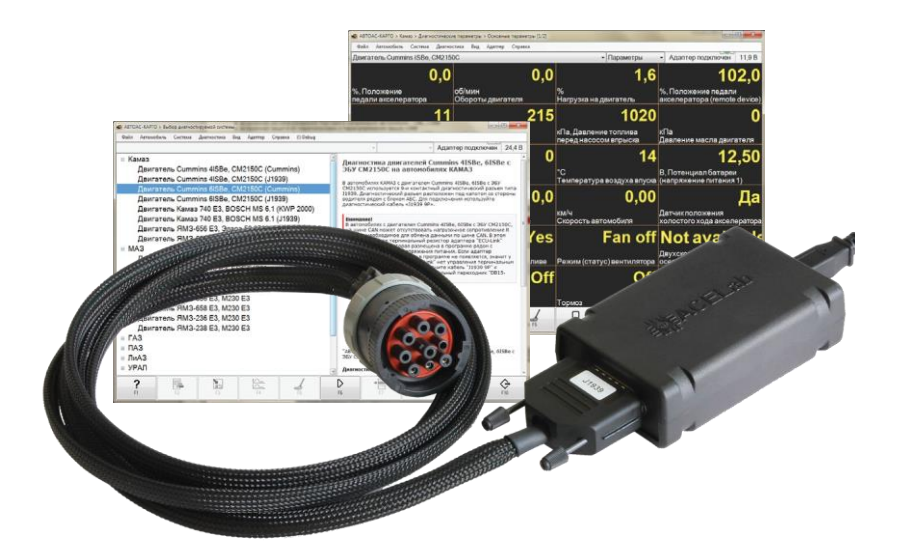

# **ВНИМАНИЕ!**

Приобретая сканер «АВТОАС-КАРГО», следует помнить, что сканер является только средством получения информации, необходимой для анализа и поиска возможных причин неисправностей.

Эффективная диагностика с помощью «АВТОАС-КАРГО» возможна только при наличии у пользователя (диагноста) определенных знаний и навыков. Применение компьютера для работы с «АВТОАС-КАРГО» требует от пользователя базовых знаний и навыковработынакомпьютере,работающегоподуправлениемОСWindows.

Данное руководство пользователя и контекстная помощь (HELP) в программе «АВТО-АС-КАРГО» несодержат подробной информации потехническому обслуживаниюи ремонту автомобилей. Эти сведения приведены в соответствующих руководствах, выпускаемых автопроизводителями.

В связи с постоянной модернизацией программного обеспечения «АВТОАС-КАРГО», направленной на улучшение его возможностей, настоящее руководство и контекстная помощь (HELP) в программе могут иметь некоторое расхождение с текущей версией программного обеспечения.

Производитель «АВТОАС-КАРГО» не несет никаких обязательств по возмещению ущерба, связанного с неспособностью использовать данную программу или повреждениями (включая ущерб, вытекающий из утери прибылей, приостановки деятельности и другихвидовфинансовыхпотерь),которыесвязанысеёиспользованием.

«АВТОАС-КАРГО» не является независимым измерительным средством, так как работает с диагностической информацией, получаемой от самого контроллера (ЭБУ) автомобиля. Следовательно, программа не позволяет фиксировать неисправности двигателяиего системуправления, которые не определяетсамЭБУ.

Не используйте для очистки корпуса адаптера «ECU-Link 3» агрессивные растворители на основе бензина, ацетона, трихлорэтилена, дихлорэтана и т.п.

Запрещена эксплуатация сканера «АВТОАС-КАРГО» при питании персонального компьютера (ноутбука) от сети без заземления или при неисправном заземлении!

Программа сканер «АВТОАС-КАРГО» работает под управлением Windows XP/Vista/7/8/10 (32 и 64-ех разрядных версий).

Подключение и отключение адаптера «ECU-Link 3» от диагностического разъема автомобилядолжно проводиться только привыключенномзажигании.

# **Общие требования техники безопасности**

Передтестированиемавтомобилясзаведеннымдвигателем,включитестояночныйтормоз и установите нейтральную передачу (РКПП) или положение парковки «Р» (АКПП).

При работе с заведенным двигателем, держите рабочее помещение хорошо вентилируемым или присоедините систему выпуска отработанных газов автомобиля к специальной вентиляционной системе помещения. Выхлопные газы содержат токсичные вещества,отравление которымиможет привести к тяжелымпоследствиямдля здоровья.

Аккумуляторная батарея содержит кислоту (H2SO4) и водород, который, смешиваясь с кислородом воздуха, образует взрывоопасный газ.Для предостережения взрыва, не допускайте наличия открытого пламени (искрения) вблизи батарей.

При подключении к автомобилю, располагайте кабели таким образом, чтобы в процессе работы они не могли попасть на горячие и вращающиеся части двигателя. При работес заведеннымдвигателемсоблюдайтеосторожность.Избегайтеприкосновения к горячим и вращающимся частям двигателя.

Во избежание ожогов, не допускайте попадания аккумуляторной кислоты на руки и одежду.

# **Содержание**

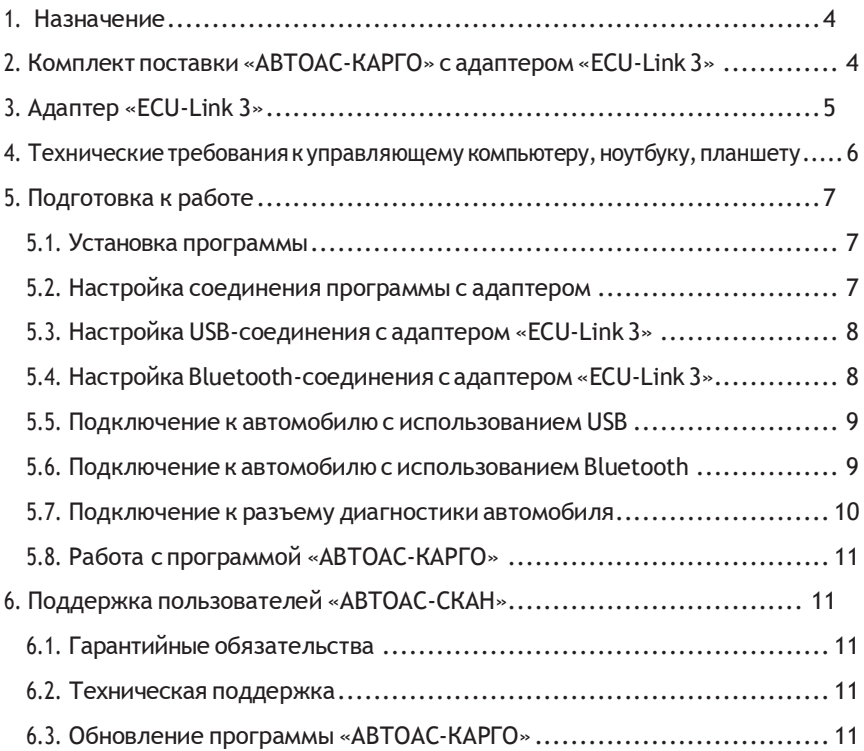

# <span id="page-4-0"></span>**1. Назначение**

Специализированный компьютерный сканер «АВТОАС-КАРГО» предназначен для диагностики систем управления дизельных двигателей грузовых автомобилей, автобусов и спецтехники: КАМАЗ, МАЗ, ГАЗ, ПАЗ, ЛиАЗ, УРАЛ, КрАЗ, ЗИЛ, НефАЗ, КАвЗ и др.

Поддерживаются двигатели:

- Cummins 4ISBe, 6ISBe Е3/E4 c ЭБУ CM2150C и CM2150E
- Cummins ISF 2.8, ISF 3.8 Е3/E4 c ЭБУ CM2220
- Mercedes-Benz OM457LA E5
- ММЗ Д-245.7E3, Д-245.9E3, Д-245.30E3, Д-245.35E3, Д-245.7E4, Д-245.9E4, Д-245.35E4 с ЭБУ BOSCH EDC7UC31 и EDC17CV54
- ЯМЗ 650.10 E3 (Renault) с ЭБУ BOSCH EDC7UC31
- ЯМЗ 651 E4, ЯМЗ 652 E4 с ЭБУ BOSCH EDC7UC31
- ЯМЗ 656 E3, ЯМЗ 658 Е3 с ЭБУ Элара 50.3763 и с ЭБУ M230.E3
- ЯМЗ 656 E4, ЯМЗ 658 Е4 с ЭБУ с ЭБУ M240
- ЯМЗ 534 E4, ЯМЗ 536 Е4 с ЭБУ BOSCH EDC7UC31
- ЯМЗ 534 E5 с ЭБУ BOSCH EDC17CV44
- ЯМЗ 534 Е5 с ЭБУ M240
- ЯМЗ 236 E3, ЯМЗ 238 Е3 с ЭБУ M230.E3
- Камаз 740 E3 с ЭБУ BOSCH MS 6.1
- Камаз 740 E4 с ЭБУ BOSCH EDC7UC31

Полный перечень поддерживаемых двигателей смотрите на сайте производителя

Дополнительные возможности:

- Диагностика по универсальному протоколу OBD-II/EOBD: K/L-Line (ISO 9141-2, ISO 14230-4), CAN (ISO 15765-4);
- RP1210 CAN *(опционально)*. Для работыс программами других производителей по протоколу RP1210;
- Диагностика ABS (опционально) WABCO ABS-E, WABCO ABS-D, Knorr Bremse 6.

Программа «АВТОАС-КАРГО» работает совместно со специализированным адаптером «ECU-Link 3» под управлением персонального компьютера, ноутбука или планшета, оснащенного USB-портом и/или беспроводныммодулемBluetooth c OC Windows XP/7/8/10.

## **2. Комплект поставки «АВТОАС-КАРГО» (полный)**

- Адаптер «ECU-Link 3» 1шт. - Кабельдиагностический«OBD-II24»,2м–1шт. - Переходник «DB15-ECU57» –1шт.\* - Переходник «DB15-CAN R» – 1шт.\*
- Кабельдиагностический«SAEJ1939»,2м–1шт.\* Кабель USB, 3м 1шт.
- -
- CD-диск инсталляционный 1шт.
- Гарантийный талон 1шт.
- Руководство пользователя –1шт.
- Транспортная картонная упаковка 1шт.
- *\* - не входят в базовый комплект поставки «АВТОАС-КАРГО»*

# <span id="page-5-0"></span>**3. Адаптер «ECU-Link 3»**

Для подключения компьютера с программой «АВТОАС-КАРГО» к диагностическому разъему автомобиля используется специализированный адаптер «ECU-Link 3».

Адаптер «ECU-Link 3» выполнен в пластмассовом корпусе с логотипом ACELab ®. На корпусе расположены 2 светодиодных индикатора «POWER» (питание) и «STATE» (адаптерготовкработе+обменданными),разъемUSB(типВ)иразъемтипаDВ15для подключения диагностическихкабелей.

Адаптер «ECU-Link 3» обеспечивает работу «АВТОАС-КАРГО» с диагностическими интерфейсами и протоколами, используемыми в современных коммерческих автомобилях: CANbus (ISO11898-2,ISO15565-4, SAE J1939), K/L-Line (ISO 9141-2,ISO14230-4, KWP-2000), J1708.

Адаптер«ECU-Link3»подключаетсяккомпьютеручерезпортUSBилипобеспроводному соединениюBluetooth.

При подключении «ECU-Link 3» к USB порту компьютера питание адаптера производится от USB порта (+5В), при отключении кабеля USB питание адаптера производится от диагностического разъема автомобиля (+7...+36В).

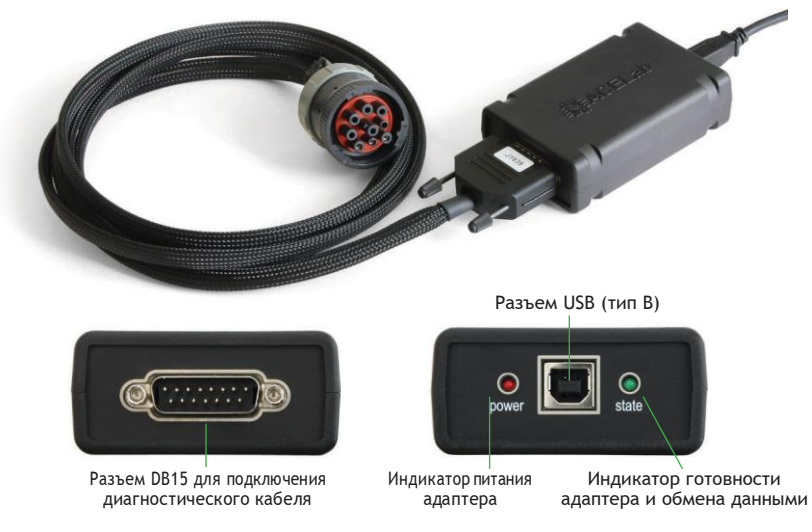

**Рис. 1.** Внешний вид адаптера «ECU-Link 3».

**ТехАвто поставщик автосервисного оборудования[, https://www.teh-avto.ru](https://www.teh-avto.ru/) г. Москва, Дербеневская наб. 11, +7 (495)646-11- 97**

#### **Основные технические характеристики адаптера «ECU-Link 3»:**

- габариты 100х60х30мм;
- вес 200 г;

- питание адаптера – от диагностического разъема автомобиля (+7В...+36В) или от USB порта компьютера(+5В);

- потребляемый ток не более 100мА при напряжении питания +12В;
- рабочая температура от –40 до +80 град. С;
- поддерживаемыеавтомобильные интерфейсы– CANbus, K/L-Line (12/24В), J1708;
- интерфейс для подключения к компьютеру USB, Bluetooth (Class 2, до 10м);
- встроеннаясистемаизмерениябортовогонапряженияавтомобиля– +7В...+36В;
- встроенная защита от переполюсовки и перенапряжения до +40В;
- встроенная защита от короткого замыкания и перенапряжения (до +40В) по линиям K/L-Line;
- защита линий K и L адаптера от замыканий на +АКБ автомобиля;
- защиталинийCANHиCANLадаптераотзамыканийнамассуи+АКБавтомобиля;

- защита обмена данных на CAN шине автомобиля при обрыве или замыкании одной из линий CAN H или CAN L адаптера.

## <span id="page-6-0"></span>**4. Технические требования к управляющему компьютеру, ноутбуку, планшету.**

#### **Минимальные:**

- Операционная система WindowsXP;
- Оперативная память 512Мб;
- USB-порт (Host, типA).

#### **Рекомендуемые:**

- Операционная система Windows XP/7/8/10 (32-хили64-х разрядные);
- Оперативная память 2Гб;
- CD/DVD привод для инсталляции ПО;
- USB-порт (Host, типA);
- Bluetooth.

# <span id="page-7-0"></span>**5. Подготовка к работе**

#### <span id="page-7-1"></span>**5.1. Установка программы**

Инсталлятор программы«АВТОАС-КАРГО» размещен наCD-дискеиз комплекта поставки,а такжеможет бытьзагруженпоИнтернетиз раздела «Техническаяподдержка» сайта производителя.

Для установки программы откройте файл setup (setup.exe или setup.msi) и следуйте инструкциям программыустановки.

## <span id="page-7-2"></span>**5.2. Настройка соединения программы с адаптером**

Настройки соединения программы «АВТОАС-КАРГО» открываются при первом запуске программы и также доступны в меню «Адаптер» —› «Настройка соединения». Укажите в настройках идентификатор адаптера (ID). Для ввода ID адаптера используйте только цифры,латинские буквыA,B, C,D, E, F исимвол «–» (минус), строго в соответствии с номером ID, указанным на корпусе адаптера, рис.2. Регистр букв («маленькие» или «большие») значения не имеет.

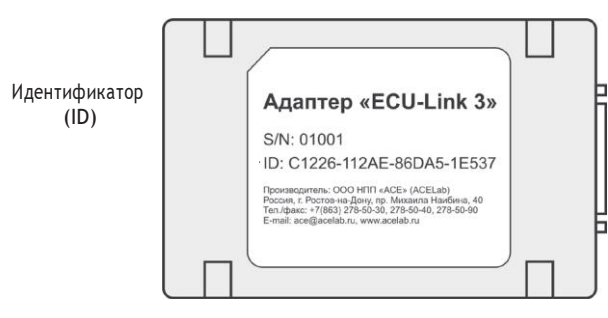

**Рис. 2.** Внешний вид адаптера с указанием идентификатора (ID)

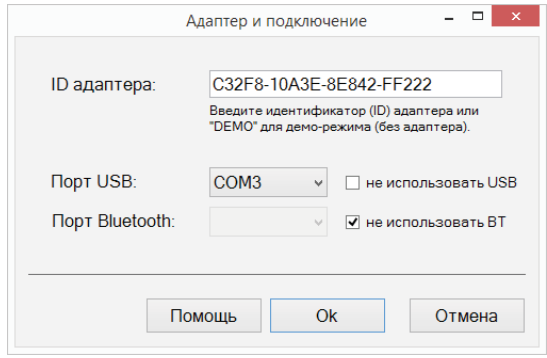

**Рис. 3.** Окно настроек подключения адаптера «ECU-Link 3»

**ТехАвто поставщик автосервисного оборудования[, https://www.teh-avto.ru](https://www.teh-avto.ru/) г. Москва, Дербеневская наб. 11, +7 (495)646-11- 97**

Укажите в настройках СОМ-порты для подключения адаптера к компьютеру по USB и по Bluetooth, смотрите в п. 5.3. «Настройка USB-соединения с адаптером «ECU-Link 3» и в п. 5.4. «Настройка Bluetooth-соединения с адаптером «ECU-Link 3».

Во время работы программа автоматически выбирает способ подключения к адаптеру, но приоритет при этом отдается подключению по USB, Если адаптер не подключен к компьютеру по USB, тогда используется беспроводное подключение по Bluetooth.

Если не хотите использовать подключения по Bluetooth (BT) или по USB - включите при настройке соединения опцию «не использовать USB» или «не использовать ВТ».

## <span id="page-8-0"></span>5.3. Настройка USB-соединения с адаптером «ECU-Link 3»

Для настройки USB-соединения адаптер должен быть подключен к компьютеру при помощи USB-кабеля из комплекта поставки. При этом светодиод «POWER» должен постоянно гореть, а светодиод «STATE» периодически мигать.

Для работы с адаптером по USB используется стандартный драйвер FTDI, который может быть уже установлен на Вашем компьютере.

Если при подключении адаптера к компьютеру по USB компьютер не может сам найти и установить драйвер, запустите установку драйвера с инсталляционного диска. USB-драйвер адаптера для Windows XP/Vista/7/8/10 размешен на диске в каталоге «driver»

После установки драйвера в «Диспетчере устройств» компьютера в разделе «Порты (СОМиLPT)» появится устройство «USB Serial Port (СОМхх)», где «хх» означает номер порта. Именно этот порт нужно затем указать в настройках программы как порт для подключения к адаптеру по USB (Меню «Адаптер» - » «Настройка соединения» - » «Порт USB»).

## <span id="page-8-1"></span>5.4. Настройка Bluetooth-соединения с адаптером «ECU-Link 3»

Для настройки Bluetooth-соединения необходимо подключить адаптер к диагностическому разъему автомобиля или к USB-разъему компьютера, для подачи на адаптер питания. При этом светодиод «POWER» должен постоянно гореть, а светодиод «STATE» периодически мигать.

Для работы с адаптером по Bluetooth добавьте адаптер в парные устройства Bluetooth компьютера. При поиске устройств компьютер должен распознать адаптер как Bluetooth-устройство «ECU-Link». При запросе кода укажите код «0000» (четыре ноля).

После завершения процедуры добавления адаптера в парные устройства компьютера откройте свойства «ECU-Link» и посмотрите номер выделенного для него СОМ-порта. Этот порт затем нужно будет указать в настройках соединения программы как порт

лля связи с алаптером по Bluetooth (Меню «Алаптер» — » «Настройка соелинения» — » «Порт Bluetooth»), Если в компьютере для адаптера выделен не один порт (в свойствах Bluetooth), а два, тогда используйте тот порт, который указан как «исходящий».

## <span id="page-9-0"></span>5.5. Подключение к автомобилю с использованием USB

1. Для USB-соединения адаптера с компьютером используйте USB-кабель из комплекта поставки. После подключения адаптера к USB-порту компьютера светодиод «POWER» должен постоянно гореть, а светодиод «STATE» периодически мигать.

#### ВНИМАНИЕ!

В случае подключения адаптера к USB-порту стационарного персонального компьютера, питание компьютера должно производиться от сети переменного тока через розетку с защитным заземлением. Подключение и работа с адаптером через USB-порт при питании персонального компьютера от сети без заземления или при неисправном заземлении запрешена!

2. Подключите адаптер «ECU-Link 3» к диагностическому разъему автомобиля, используя соответствующий диагностический кабель. При подключении диагностического кабеля к разъему автомобиля зажигание должно быть выключено.

3. Включите зажигание автомобиля. Запустите программу «АВТОАС-КАРГО». В правом верхнем углу окна программы должна появиться надпись «Адаптер подключен» и текущее значение бортового напряжения автомобиля, измеряемое адаптером  $\kappa$ FCII-Link  $3\kappa$ 

#### ВНИМАНИЕ!

При подключении адаптера к USB-порту компьютера основное питание адаптера осуществляется от USB разъема компьютера (+5В). Если на диагностический разъем автомобиля не выведены +АКБ или «масса», то возможно тестирование автомобилей только с CAN-шиной.

### <span id="page-9-1"></span>5.6. Подключение к автомобилю с использованием Bluetooth

Подключение по Bluetooth рекомендуется при использовании компьютера с питанием от сети без заземления, а так же, если затруднено подключение адаптера к компьютеру с помощью USB-кабеля. Гарантированная дальность соединения по Bluetooth (Class 2) не менее 10 метров при отсутствии помех в частотном диапазоне Bluetooth (2.45 ГГц) и препятствий между компьютером и адаптером.

1. Подключите адаптер «ECU-Link 3» к диагностическому разъему автомобиля, используя соответствующий диагностический кабель. При подключении диагностического кабеля к разъему автомобиля зажигание должно быть выключено. После подключения адаптера к диагностическому разъему автомобиля светодиод «POWER» должен постоянно гореть, а светодиод «STATE» периодически мигать.

2. Включите зажигание автомобиля. Запустите программу «АВТОАС-КАРГО». В правом верхнем углу окна программы должна появиться надпись «Адаптер подключен» и текущее значение бортового напряжения автомобиля, измеряемое адаптером «ECU-Link 3».

#### **ВНИМАНИЕ!**

Если адаптер подключен к диагностическому разъему автомобиля и не подключен к USB-порту компьютеру, питание адаптера осуществляется от разъема диагностики автомобиля.

#### <span id="page-10-0"></span>**5.7. Подключение к разъему диагностики автомобиля**

Подробную информацию о особенностях подключения и диагностики конкретных автомобилей и систем смотрите в правой части экрана программы «АВТОАС-КАРГО» при выборе диагностируемой системы.

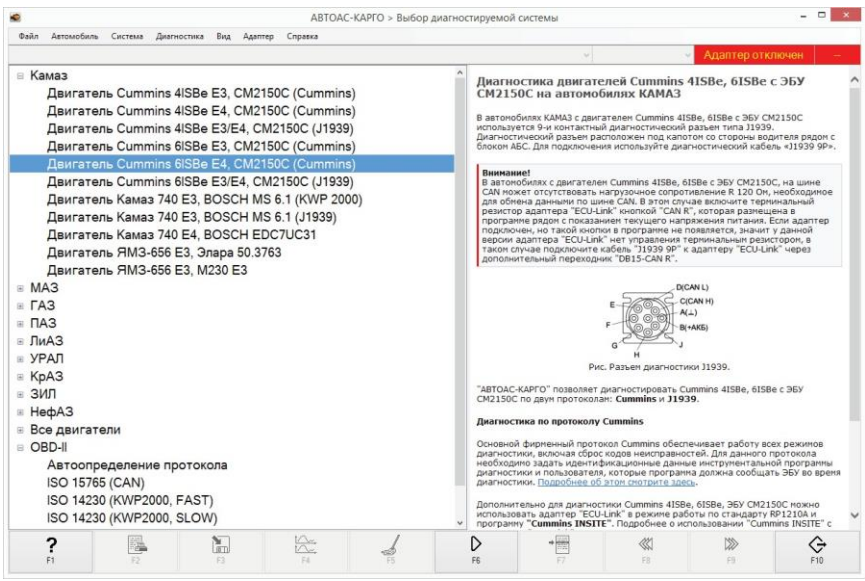

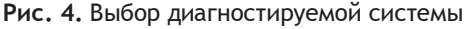

## <span id="page-11-0"></span>**5.8. Работа с программой «АВТОАС-КАРГО»**

Описание работы с программой приведено в ее контекстной справке. Вызов контекстнойсправкипроизводитсячерезменю«Справка» —›«Помощь» иликлавишей[F1].

## <span id="page-11-1"></span>**6. Поддержка пользователей «АВТОАС-СКАН»**

### <span id="page-11-2"></span>**6.1. Гарантийные обязательства**

Гарантийный срок эксплуатации адаптера «ECU-Link 3» - 12 месяцев, кабелей и переходников – 3 месяца.

Гарантийное обслуживание производится в лаборатории производителя, см. пункт 7 «Сведения об изготовителе», только при предоставлении заполненного гарантийного талона.

### <span id="page-11-3"></span>**6.2. Техническая поддержка**

Технические консультации по вопросам использования «АВТОАС-КАРГО» можно получить по телефонам, обязательно сообщайте серийный номер используемого Вами адаптера «ECU-Link 3».

### <span id="page-11-4"></span>**6.3. Обновление программы«АВТОАС-КАРГО»**

Новые версии программы «АВТОАС-КАРГО» размещаются на сайте производителя в разделе «Техническая поддержка»

Скачайте инсталляционный пакет программы «АВТОАС-КАРГО». Инсталляционный пакет (файл)может быть перенесен налюбой другой компьютер (неподключенный к сети интернет), например с помощью переносного Flash-накопителя. Запустите файл инсталляционного пакета программы «АВТОАС-КАРГО». Следуя инструкциям инсталлятора установите новую версию программы.

Информация о размещении на сайте новых версий программы «АВТОАС-КАРГО» публикуется в колонке «Новости» на главной странице сайта производителя.

Пользователь может подписаться на рассылку новостей, которая будет автоматически поступать на указанный пользователем электронный адрес. Для получения рассылки необходимо пройти регистрацию на сайте производителя.